KA01132R/33/JA/04.21 71548161 2021-09-21

# 簡易取扱説明書 **Ecograph T、RSG35**

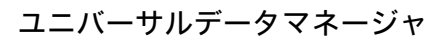

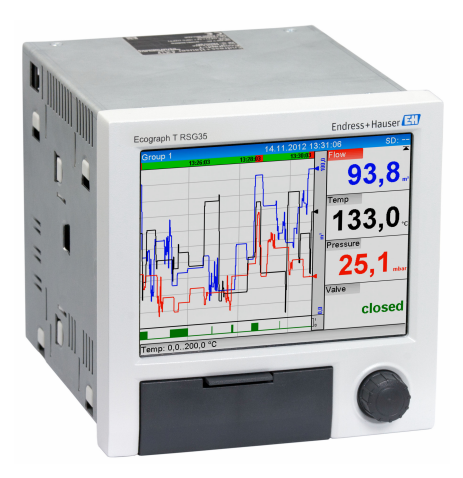

本説明書は簡易説明書であり、

付属の取扱説明書の代わりになるものではありません。 詳細情報については、

取扱説明書および その他の資料を参照してください。

以下からすべての機器バージョンの資料を入手できます。

- インターネット: www.endress.com/deviceviewer
- スマートフォン/タブレット: Endress+Hauser Operations アプリ

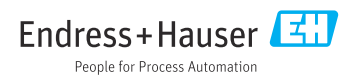

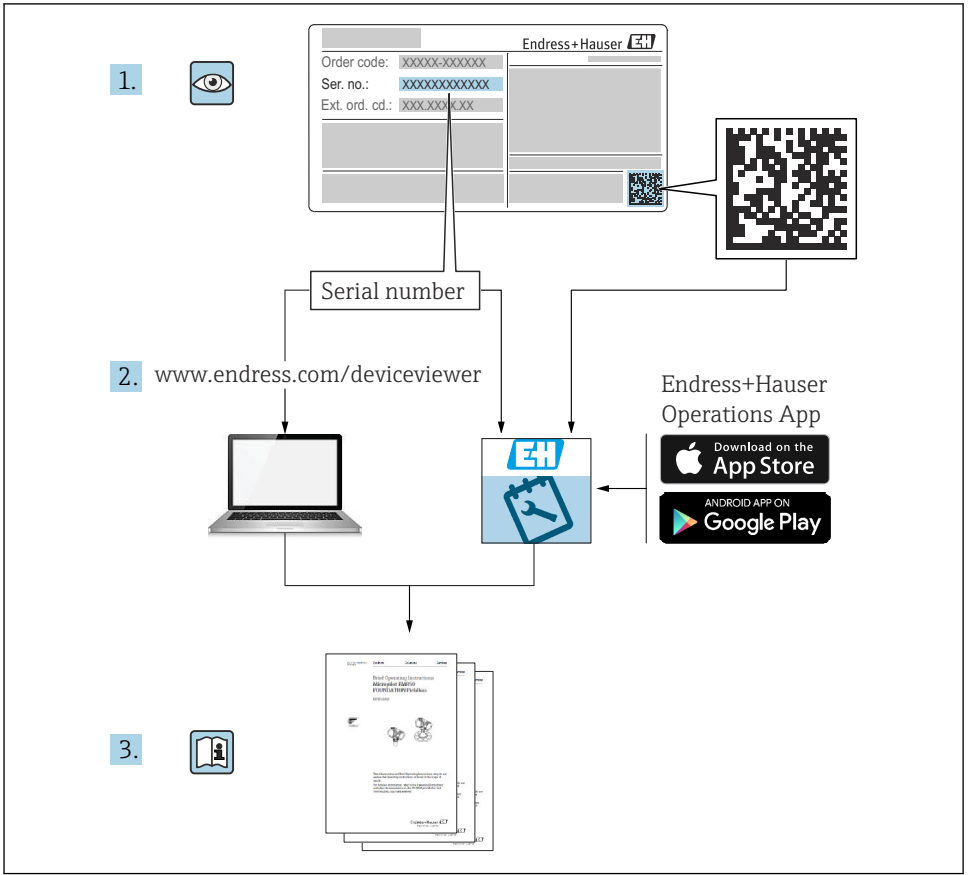

A0023555

# 目次

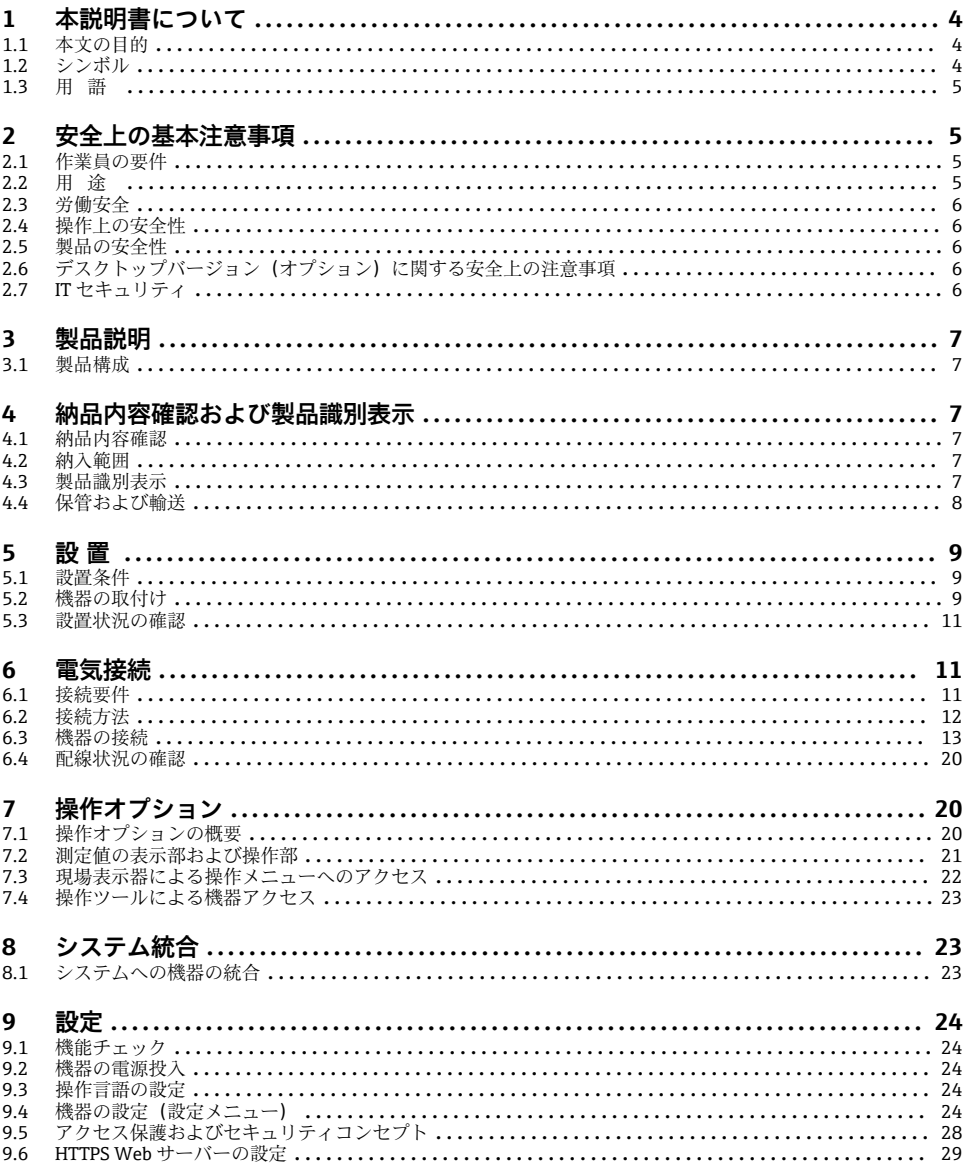

# <span id="page-3-0"></span>**1 本説明書について**

### **1.1 本文の目的**

この説明書には、納品内容確認から初回の設定までに必要なすべての情報が記載されてい ます。

#### **内蔵の取扱説明書**

ボタンを押すと画面に取扱説明書が表示されます。このマニュアルは、機器の取扱説明書 の補足資料であり、取扱説明書に記載されていない内容について説明しています。

# **1.2 シンボル**

#### **1.2.1 安全シンボル**

**A** 危険

このシンボルは危険な状況に対する警告を表します。この表示を無視して適切な対処を怠 った場合、死亡、重傷、爆発などの重大事故が発生する可能性があります。

**A** 警告

このシンボルは危険な状況に対する警告を表します。この表示を無視して適切な対処を怠 った場合、死亡、重傷、爆発などの重大事故が発生する可能性があります。

**A 注意** 

このシンボルは危険な状況に対する警告を表します。この表示を無視して適切な対処を怠 った場合、軽傷または中程度の傷害事故が発生する可能性があります。

**|注記|** 

人身傷害につながらない、手順やその他の事象に関する情報を示すシンボルです。

#### **1.2.2 特定情報に関するシンボル**

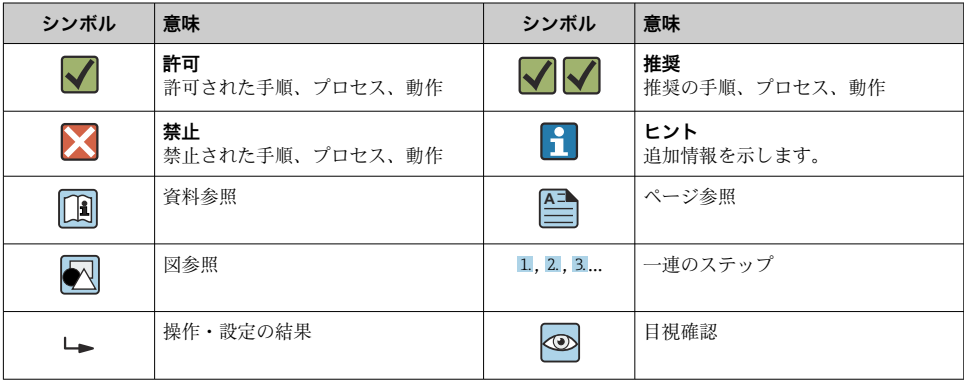

### <span id="page-4-0"></span>**1.2.3 図中のシンボル**

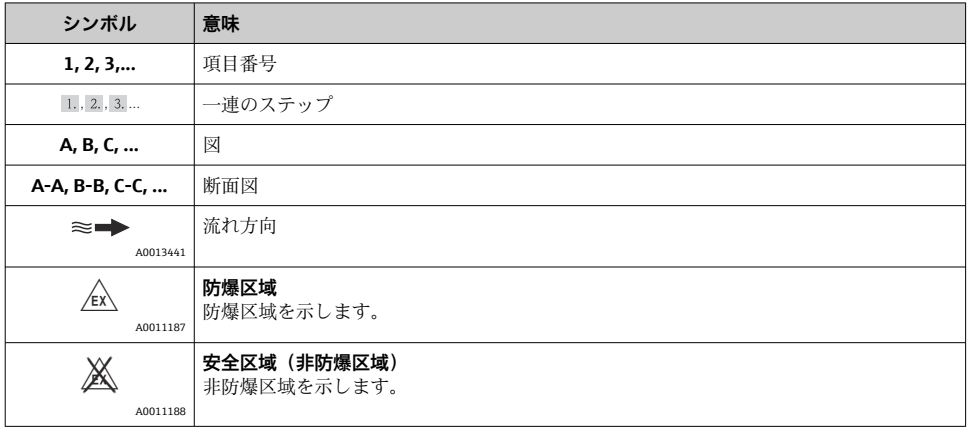

### **1.3 用語**

わかりやすくするために、本書では以下の用語に関して略語または同義語が使用されてい ます。

- Endress+Hauser: 本書で使用される用語:「メーカー」または「サプライヤー」
- Ecograph T RSG35: 本書で使用される用語:「機器」

# **2 安全上の基本注意事項**

機器操作の信頼性および安全性は、ユーザーが本取扱説明書を熟読し、記載されている安 全上の注意事項を順守する場合にのみ保証されます。

# **2.1 作業員の要件**

作業実施のための作業員の必要条件は以下の通りです。

- ▶ トレーニングを受けた作業員:当該作業および職務に関する専門能力を有すること
- ▶ 設備のオペレータから実施許可を受けること
- ▶ 国の法規に精通していること
- ▶ 作業を開始する前に:取扱説明書、補足資料、認証(用途に応じて)の指示をすべて熟 読し理解すること
- ▶ すべての指示および法規制の枠組みを順守すること

# **2.2 用途**

本機器の用途は、非危険場所における電気信号の受信、表示、記録、分析、アナログ/デジ タル入力信号の伝送/保存です。

- <span id="page-5-0"></span>• 弊社は、不正な使用あるいは使用目的と異なる用途により発生する損害に対して責任を 負いません。本機器にいかなる変更または改造を加えることも禁止されています。
- 本機はパネルに取り付けるように設計されており、取り付けた状能でのみ操作できます。

### **2.3 労働安全**

機器で作業する場合:

▶ 各国の規制に従って、必要な個人用保護具を着用してください。

濡れた手で機器の作業をする場合:

▶ 感電の危険性が高まるため、適切な手袋を着用してください。

### **2.4 操作上の安全性**

けがに注意!

- ▶ 適切な技術的条件下でエラーや不具合がない場合にのみ、機器を操作してください。
- ▶ 施設責任者には、機器を支障なく操作できるようにする責任があります。

#### **危険場所**

危険場所(例:防爆区域)で機器を使用する際の作業員やプラントの危険を防止するため、 以下の点にご注意ください。

- ▶ 注文した機器が危険場所の仕様になっているか、銘板を確認してください。
- ▶ 本書に付随する別冊の補足資料の記載事項にご注意ください。

### **2.5 製品の安全性**

本機器は、最新の安全要件に適合するように GEP (Good Engineering Practice)に従って設 計され、テストされて安全に操作できる状態で工場から出荷されます。

本機は一般的な安全基準および法的要件を満たしています。また、機器固有の EC 適合宣 言に明記された EC 指令にも準拠します。エンドレスハウザーは機器に CE マークを添付 することにより、機器の適合性を保証します。

# **2.6 デスクトップバージョン(オプション)に関する安全上の注意事 項**

- メインプラグは、接地されたソケットにのみ差し込んでください。
- 保護効果を保証するために、延長ケーブルには必ず保護接地を実施してください。
- リレー出力: U (max) = 30  $V_{eff}$  (AC) / 60 V (DC)

# **2.7 IT セキュリティ**

弊社は、取扱説明書に記載されている条件に従って、機器が設置および使用されている場 。<br>合のみ保証いたします。本機器は、いかなる予期しない設定変更に対しても保護するセキ ュリティ機構を備えています。

弊社機器を使用する事業者の定義する IT セキュリティ規格に準拠し、尚且つ機器と機器の データ伝送に関する追加的な保護のために策定される IT セキュリティ対策は、機器の使用 者により実行されなければなりません。

# <span id="page-6-0"></span>**3 製品説明**

### **3.1 製品構成**

本機器は、電気信号の受信、表示、記録、分析、信号伝送、アナログおよびデジタル入力 信号の保存に最適です。

本機器はパネルまたは制御盤に設置するように設計されています。デスクトップまたはフ ィールドハウジングでの操作がオプションで可能です。

# **4 納品内容確認および製品識別表示**

### **4.1 納品内容確認**

納品時に以下の点を確認してください。

- 梱包または内容物に損傷がないか?
- 欠品(未納入品)がないか?納入範囲を注文書の内容と照合してください。

### **4.2 納入範囲**

本プロセス表示器の納入範囲は以下の通りです:

- ■機器(注文に応じた端子付き)
- パネル取付型機器: 2 × ネジ固定クリップ
- USB ケーブル
- ■オプション:工業用 SD カード (機器前面のカバーの裏にある SD スロットに挿入しま す)
- DVD に収録された「Field Data Manager (FDM)」分析用ソフトウェア(エッヤンシャ ル、デモ、またはプロフェッショナル版(注文に応じて異なります))
- 納品書
- 簡易取扱説明書のハードコピー(多言語)

# **4.3 製品識別表示**

#### **4.3.1 銘板**

以下の図と銘板を比較してください。

<span id="page-7-0"></span>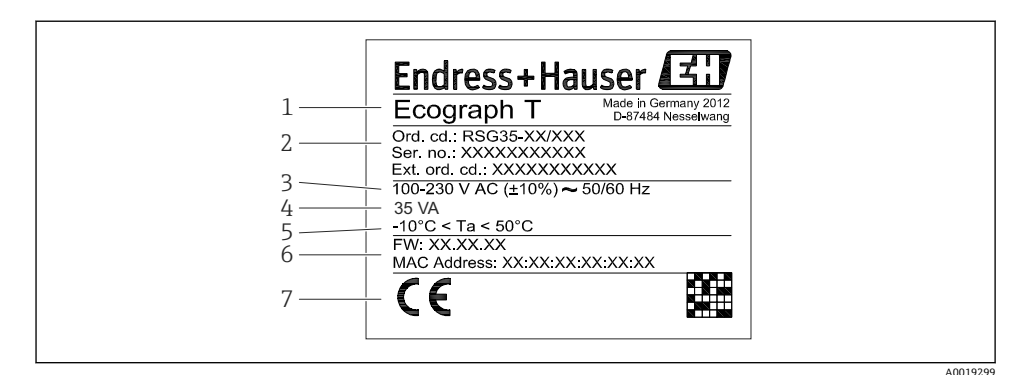

#### 图 1 機器銘板(例)

- 1 機器名称
- 2 オーダーコード、シリアル番号、拡張オーダーコード
- 3 電源、電源周波数
- 4 最大消費電力
- 5 温度範囲
- 6 ソフトウェアバージョン、MAC アドレス
- 7 機器認定

#### **4.3.2 製造者名および所在地**

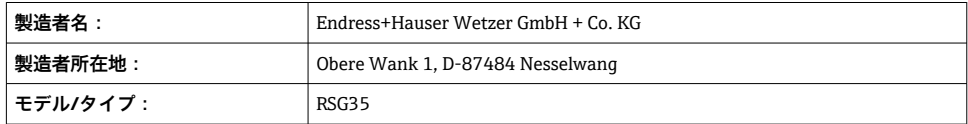

### **4.4 保管および輸送**

取付や操作にあたっては、許容周囲条件および保管条件を確認してください。仕様の詳細 については、「技術データ」セクションを参照してください。

以下の点にご注意ください。

- 保管および輸送の際は、衝撃から保護するために機器を梱包してください。納品時の梱 包材を使用すると、最適な保護効果が得られます。
- 許容保管温度は-20~+60 ℃ (-4~+140 °F) です。

# <span id="page-8-0"></span>**5 設置**

### **5.1 設置条件**

### **注記**

#### **機器内で熱が発生することにより過熱する可能性があります。**

▶ 蓄熱の影響を避けるため、本機器は冷却を考慮した場所に設置してください。

本機器は非防爆区域のパネル内で使用するように設計されています。

- 周囲温度範囲:-10~+50 ℃ (14~122 °F)
- IEC 60654-1: Class B2 準拠の気候クラス
- 保護等級:前面 IP65、NEMA 4/ハウジング背面 IP20

### **5.1.1 取付寸法**

- 設置奥行き:約 158 mm (6.22 in) (端子および固定クリップを含む)
- パネル開口部: 138~139 mm (5.43~5.47 in) x 138~139 mm (5.43~5.47 in)
- パネル厚: 2~40 mm (0.08~1.58 in)
- 視野角:ディスプレイの中点軸から左右に 75°、上下に 65°
- Y 方向 (上下垂直)に機器を並べる場合は、機器間に 15 mm (0.59 in) 以上の間隔が必要 です。X 方向(左右水平)に機器を並べる場合は、機器間に 10 mm (0.39 in) 以上の間隔 が必要です。
- DIN 43 834 に準拠した取付け

### **5.2 機器の取付け**

■■ 使用工具:パネルの取付けに必要な工具はドライバーのみです。

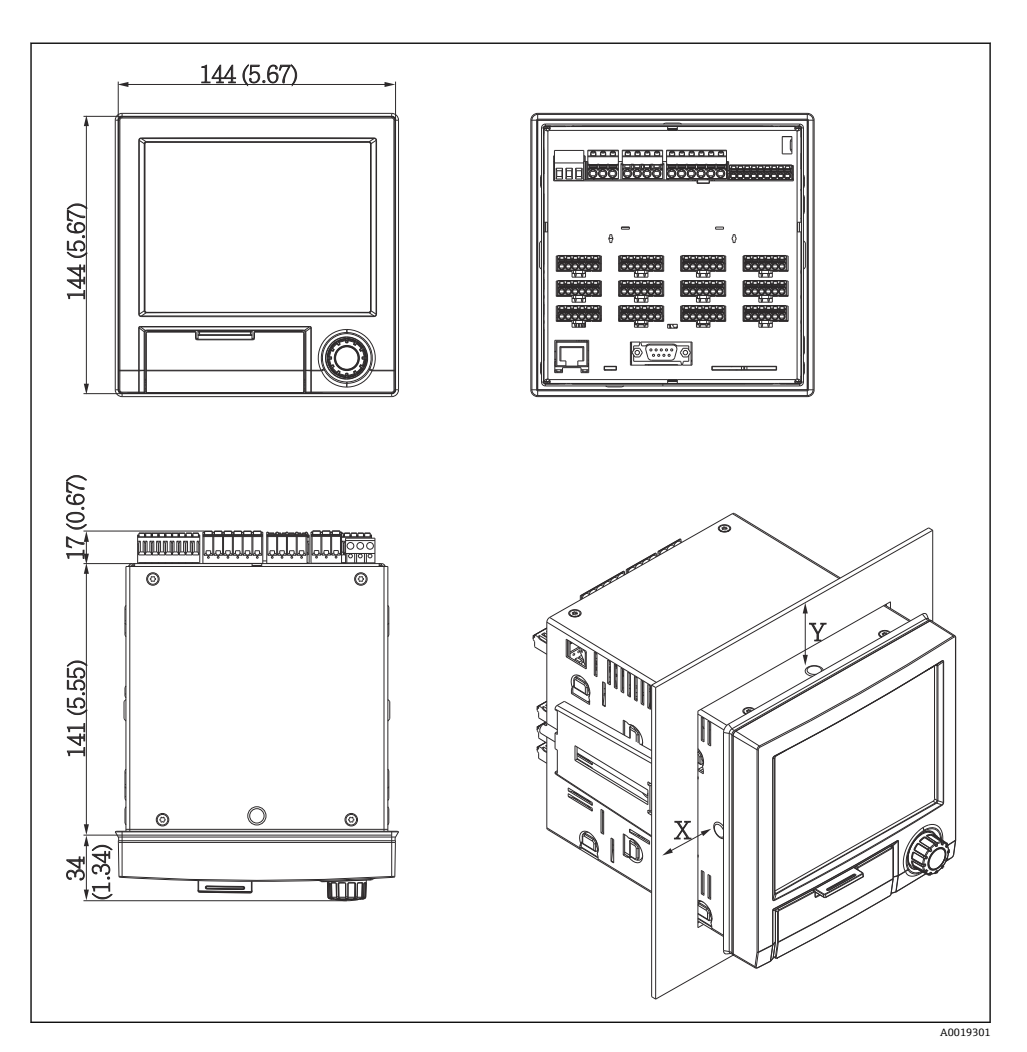

■2 パネル取付と取付寸法(単位:mm (in))

- 1. 本機器を、パネルの切り抜き穴を通して前面から押し込みます。発熱の影響を避け るため、壁面あるいは他の機器から各々 15 mm (0.59 in) 以上離して取り付けてく ださい。
- 2. 機器を水平に保った状態で、固定クリップを開口部に掛けます(左側 x 1、右側 x 1)。
- 3. パネルに対して密閉性を確保できるよう、ドライバを使用して固定クリップのネジ を均等に締め付けます(トルク:100 Ncm)。

# <span id="page-10-0"></span>**5.3 設置状況の確認**

- シールリングに損傷はありませんか?
- ハウジングの縁全体にシールが挿入されていますか?
- 取付ボルトはしっかり締められていますか?
- パネル開口部の中央に機器がしっかりと固定されていますか?

# **6 電気接続**

### **6.1 接続要件**

### L **警告**

#### **危険!感電の恐れがあります!**

- ▶ 機器すべての接続は、必ず機器の電源を遮断した状態で行ってください。
- ▶ リレー接占における安全特別低電圧と危険接触電圧の混合接続は**禁止**されています。
- ‣ リレーおよび供給電圧を除いては、IEC/EN 61010-1 に準拠したエネルギー制限回路の みを接続できます。

保護接地が接続されていない場合は危険です。

▶ 接地線接続は必ず最初に行ってください。

#### **注記**

#### **ケーブル熱負荷**

▶ 周囲温度より5℃(9°F)高い温度に適したケーブルを使用してください。

不正な電源電圧による機器の損傷または誤作動の可能性

‣ 機器を設定する前に、供給電圧が銘板の仕様と一致していることを確認してください。 機器の緊急停止の確認

▶ 建物設備に適当なスイッチまたはサーキットブレーカを組入れてください。このスイ ッチは機器の近くに設置し(すぐに届く範囲内)、サーキットブレーカと明記する必要 があります。

機器の過負荷防止

▶ 電源ケーブルの過負荷防止対策をしてください (公称電流 = 10 A)。

不適切な配線により機器が損傷する可能性があります。

▶ 機器背面の端子名称に注意してください。

信号線が長い場合の高電圧の過渡現象

▶ 上流側に適切な過電圧保護(例:エンドレスハウザー社製 HAW562)を設置してくだ さい。

### <span id="page-11-0"></span>**6.2 接続方法**

### **6.2.1 ケーブル仕様**

#### **ケーブル仕様とスプリング端子台**

機器背面部に用意されている接続用部品には、すべて逆極性保護機構を持つネジまたはス プリング端子台が採用されています。スプリング端子台は端子をロックします。この方式 によって接続作業が容易にかつ短時間でできます。スプリング端子台はマイナスドライバ (サイズ0)によってロック解除することができます。

接続作業時には次の点を注意してください:

- ■配線の断面積(補助電圧出力、デジタル I/O およびアナログ I/O) : 最大 1.5 mm<sup>2</sup> (14 AWG)(スプリング端子台)
- 配線の断面積 (電源):最大 2.5 mm<sup>2</sup> (13 AWG) (ネジ端子台)
- 配線の断面積 (リレー):最大 2.5 mm<sup>2</sup> (13 AWG) (スプリング端子台)
- ■ケーブルの剥き幅: 10 mm (0.39 in)

軟らかい導線をスプリング端子台に接続する場合は、フェルールを使用しないでくだ  $\overline{\mathbf{r}}$ さい。

#### **シールドおよび接地**

最適な電磁適合性(EMC)は、システムコンポーネント、特に配線(センサ配線と通信配 線の両方)を可能な限り完全にシールドした場合にのみ保障されます。長さが 30 m 以上 のセンサ配線には、シールドされた配線を使用してください。シールド率は 90% が理想的 です。さらに、配線の敷設時にセンサ配線と通信配線が交差しないようにしてください。 さまざまな通信プロトコルと接続センサに対して最適な EMC 保護を実現するには、シー ルドを可能な限り高い頻度で基準電位点に接続してください。

要件に準拠するために、次の 3 種類のシールドを使用できます。

- 両端をシールドする
- コンデンサ終端を備えた機器において給電側の一端だけをシールドする
- 給電側の一端だけをシールドする

多くの場合、給電側の一端だけをシールドしたケーブルを挿入すると最も良い電磁適合性 が得られます(機器にコンデンサ終端なし)。EMC 干渉が存在する場合に操作を制限され ないようにするには、内部の機器配線に関する適切な措置を講じる必要があります。本機 ではこれらの措置が考慮されており、 NAMUR NE21 に準拠した操作の耐干渉性が保証さ れます。

設置においては、該当する各国の設置法規およびガイドラインを遵守してください。各接 地点の電位が大きく異なる場合は、シールドの一点のみを基準電位点に接続します。

等電位化をせずに、ケーブルのシールドがシステム内の複数箇所で接地されている場 F 合、電源周波数の等化電流が発生することがあります。これにより、信号ケーブルの 破損や信号伝送への大きな影響が生じる可能性があります。このような場合は、信号 ケーブルシールドを一端だけ接地し、ハウジングの接地端子には接続しないでくださ い。接続されていないシールドは絶縁する必要があります!

# <span id="page-12-0"></span>**6.3 機器の接続**

# **6.3.1 供給電圧**

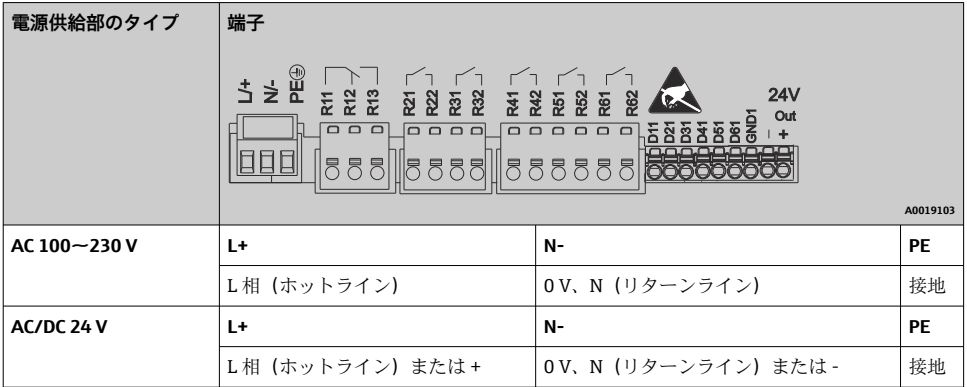

# **6.3.2 リレー**

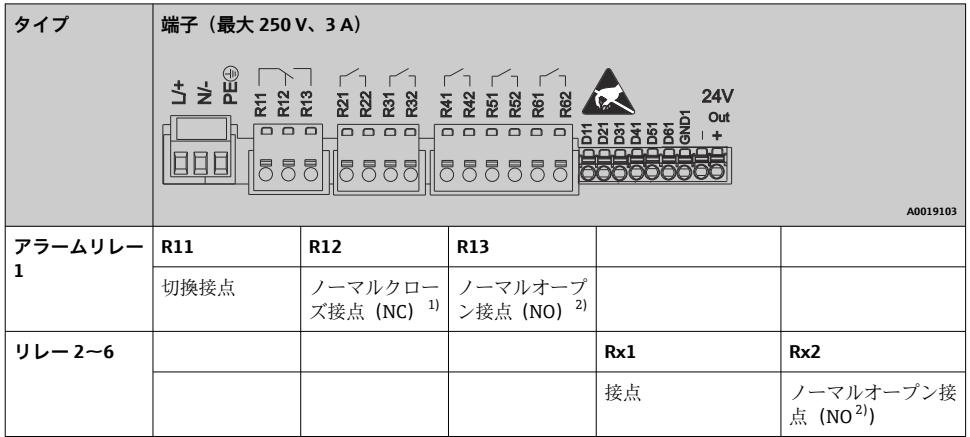

1) NC = ノーマルクローズ(B 接点)

2) NO = ノーマルオープン(A 接点)

# **6.3.3 デジタル入力、補助電圧出力**

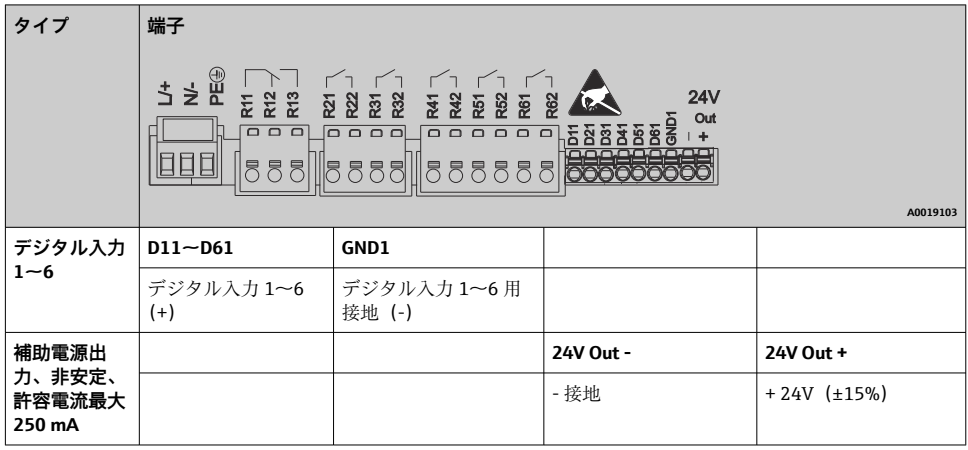

### **6.3.4 アナログ入力**

2桁の端子番号の最初の数字(x)は、関連するチャンネルに対応します。

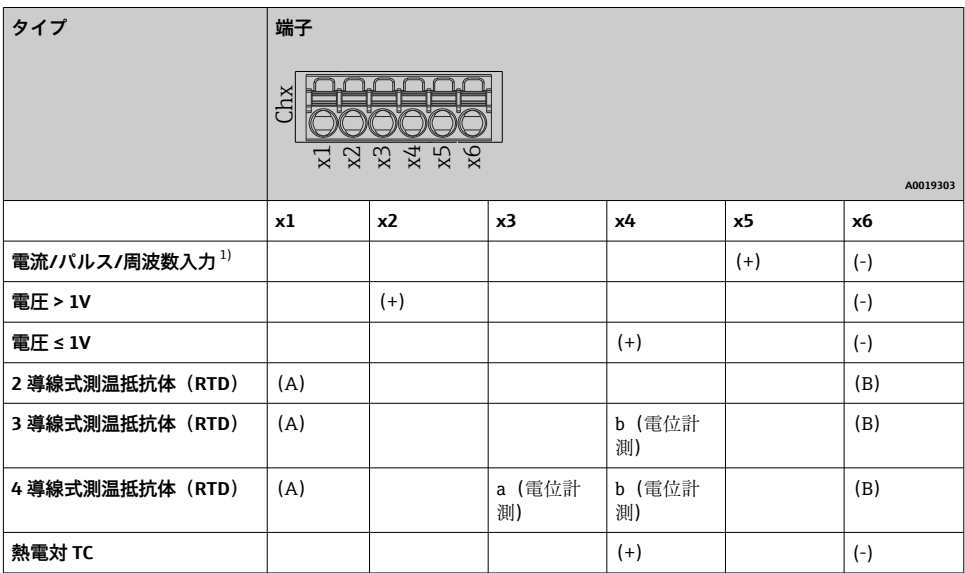

1) 周波数入力またパルス入力としてユニバーサル入力を使用し、電圧 >2.5 V の場合、直列抵抗を電源に直列に 接続する必要があります。例:24 V 時は 1.2 kΩ 直列抵抗

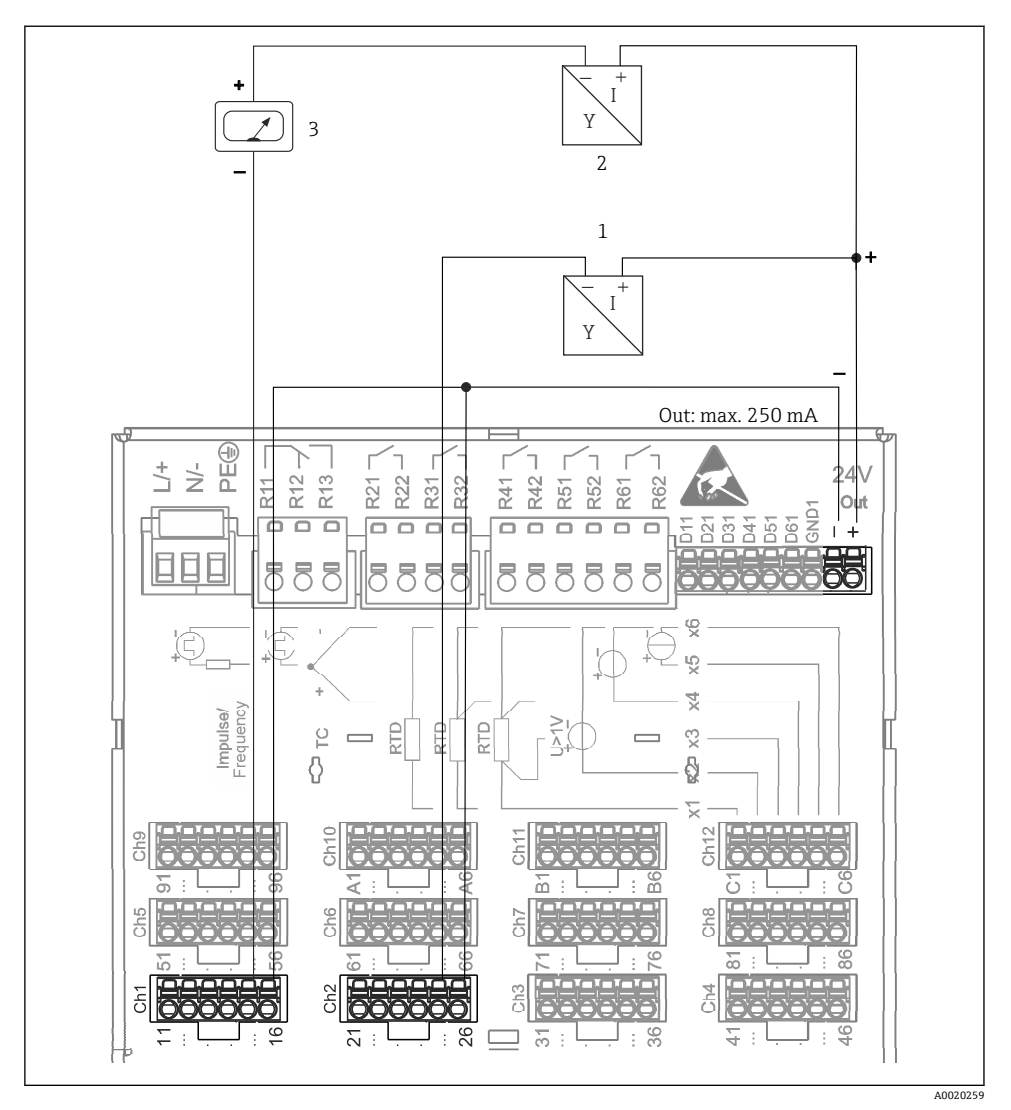

# **6.3.5 接続例:2 線式センサ用伝送器供給電源としての補助電圧出力**

 3 補助電圧出力の接続:電流測定範囲における 2 線式センサ用伝送器供給電源として使用する 場合(チャンネル CH3-12 を接続する場合、ピン割当て CH1-2 を参照)

3 外部インジケータ(オプション)(例:エンドレスハウザー製 RIA16)

<sup>1</sup> センサ 1 (例: Endress+Hauser 製 Cerabar)

<sup>2</sup> センサ 2

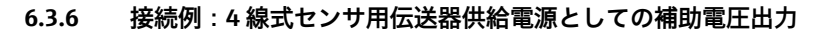

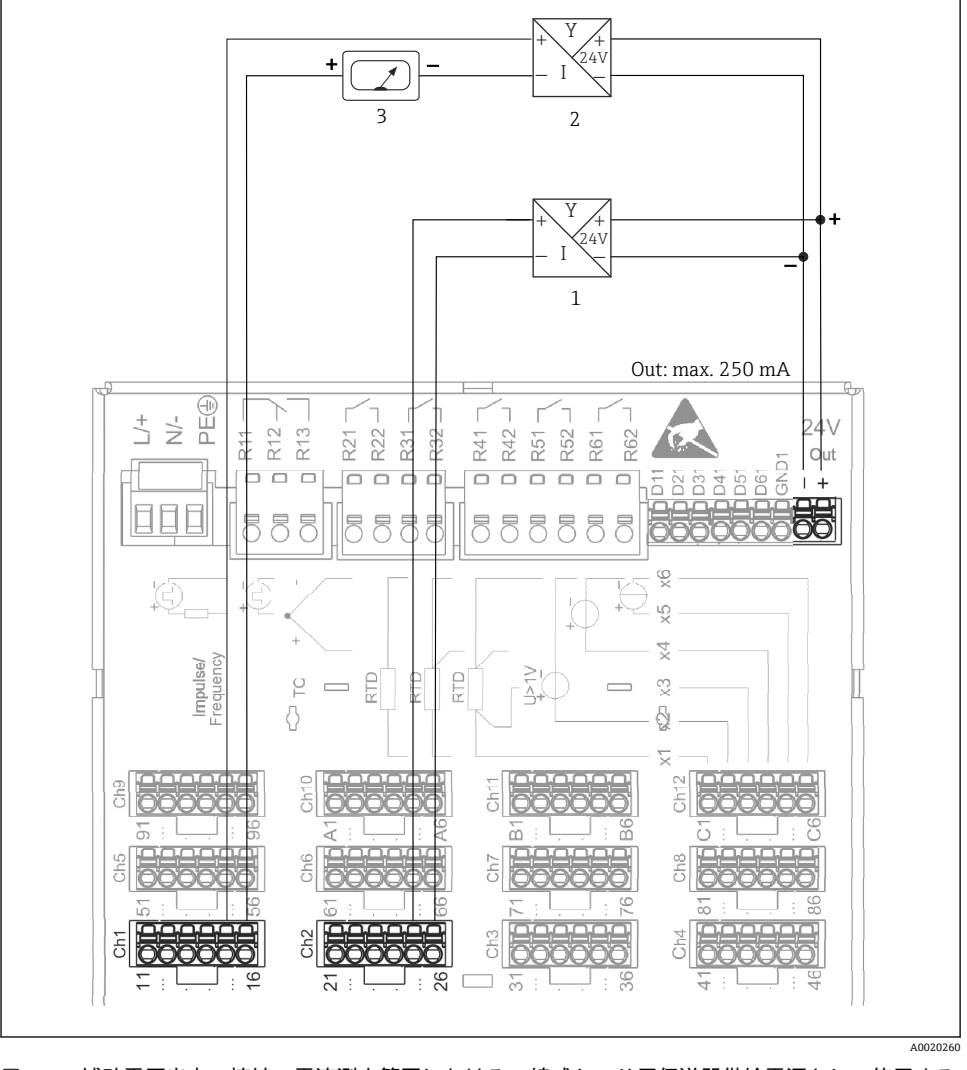

#### 4 補助電圧出力の接続:電流測定範囲における 4 線式センサ用伝送器供給電源として使用する 場合(チャンネル CH3-12 を接続する場合、ピン割当て CH1-2 を参照)

- 1 センサ 1 (例:エンドレスハウザー製温度スイッチ TTR31)
- 2 センサ 2
- 3 外部インジケータ(オプション)(例:エンドレスハウザー製 RIA16)

### **6.3.7 オプション:RS232/RS485 インターフェース(機器背面)**

シリアルインターフェースには、シールド付き信号ケーブルを使用してください。  $\mathsf{P}$ 

機器背面のシールドされた D-SUB 9 ピンソケットに、RS232/RS485 接続が用意されていま す。これは、データ転送およびモデム接続に使用できます。モデムを介して通信する場合 は、監視機能のある工業用モデムの使用を推奨します。

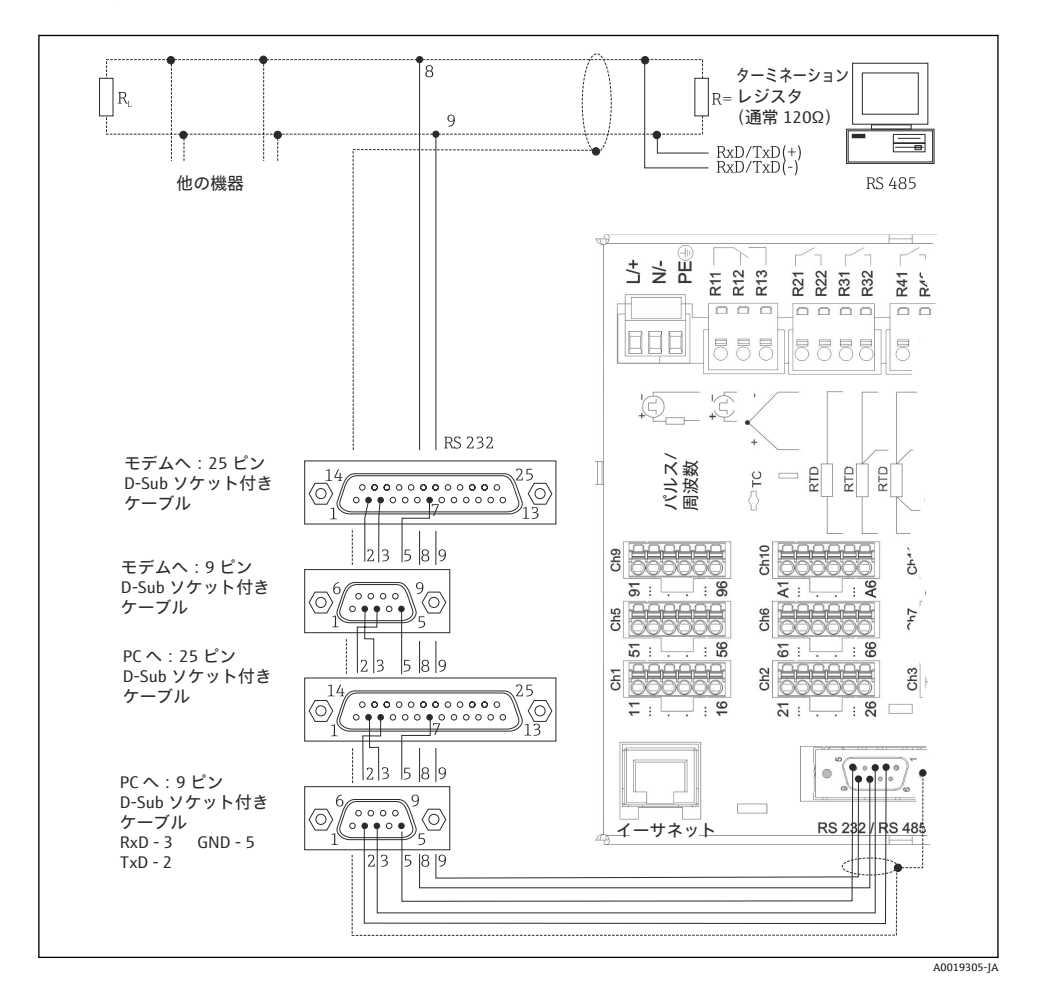

**タイプ D-SUB 9 ピンソケット 1 2 3 4 5 6 7 8 9 RS232 信号 割当** TxD(出力デ ータ) RxD(入力デ ータ) GND

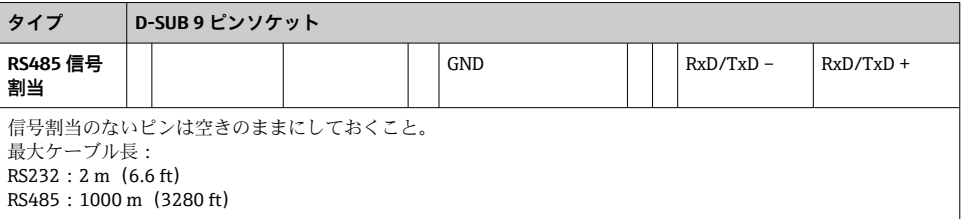

■● 接続可能なのは、いかなるときでも RS232 または RS485 のいずれか一方です。

#### **6.3.8 イーサネット接続(機器背面)**

イーサネットインターフェースを使用して、ハブまたはスイッチを介して機器を PC ネッ トワーク (TCP/IP イーサネット)に統合することが可能です。接続には、標準のイーサネ ットケーブル(例:CAT5E)が使用できます。DHCP を使用すると、追加設定を行わなく ても機器を既存のネットワークに完全に統合できます。機器にはネットワーク内のすべて の PC からアクセスできます。

- 標準: 10/100 ベース T/TX (IEEE 802.3)
- ソケット : RI-45
- 最大ケーブル長: 100 m
- 電気的絶縁、テスト電圧:500 V

### **LED の意味**

機器背面にあるイーサネットコネクタの真下に 2 個の LED が用意されています。これら はイーサネットインターフェースの状態を表示しています。

- ■黄色 LED:リンク信号。黄 LED の点灯は、本機器がネットワークに接続されていること を表しています。この LED が消灯している場合、ネットワーク通信を行うことはできま せん。
- 緑色 LED:Tx/Rx。機器がデータの送信/受信中に不規則に点滅します。

### **6.3.9 オプション:イーサネット MODBUS TCP スレーブ**

MODBUS TCP インターフェースは、上位の SCADA システム (Modbus マスタ)に接続し て、すべての測定値とプロセス値を伝送するために使用されます。Modbus を介して、最 大 12 点のアナログ入力と 6 点のデジタル入力を伝送して機器に保存できます。MODBUS TCP インターフェースは、物理的にはイーサネットインターフェースと同じです。

### **6.3.10 オプション:MODBUS RTU スレーブ**

Modbus RTU(RS485)インターフェースは電気的に絶縁されており(テスト電圧:500 V)、上位システムに接続してすべての測定値とプロセス値を伝送するために使用されま す。Modbus を介して、最大 12 点のアナログ入力と 6 点のデジタル入力を伝送して機器に 保存できます。RS232/RS485 インターフェースの組み合わせを介して接続されます。

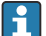

MODBUS TCP と MODBUS RTU は同時に使用できません。

#### **6.3.11 機器前面の接続**

#### **USB 接続タイプ A(ホスト)**

機器前面のシールドされた USB A ソケットに USB 2.0 ポートが 1 つ用意されています。 たとえば、記憶媒体として USB メモリをこのインターフェースに接続できます。外部キー ボードまたは USB ハブも接続することが可能です。

#### **USB 接続タイプ B(機能)**

機器前面のシールドされた USB B ソケットに USB 2.0 ポートが 1 つ用意されています。 これを使用してノートパソコンなどを接続し、機器と通信を行うことができます。

■ USB 2.0 は USB 1.1 または USB 3.0 と互換性があり、通信が可能です。

#### **USB 機器の情報**

USB 機器は「プラグアンドプレイ」機能により検出されます。同じタイプの機器が複数接 続されている場合は、最初に接続された USB 機器しか使用できません。USB 機器の設定は 「設定」で行います。最大負荷が 500 mA を超えない限り、最大 8 台の外部 USB 機器(USB ハブなど)を接続できます。過負荷が発生した場合(最大負荷を超過した場合)、該当する USB 機器が自動的に無効になります。

#### **外部 USB ハブの要件**

USB 機器は「プラグアンドプレイ」機能により検出されます。同じタイプの機器が複数接 続されている場合は、最初に接続された USB 機器しか使用できません。USB 機器の設定は 「設定」で行います。最大負荷が 500 mA を超えない限り、最大 8 台の外部 USB 機器(USB ハブなど)を接続できます。過負荷が発生した場合(最大負荷を超過した場合)、該当する USB 機器が自動的に無効になります。

#### **USB メモリの要件**

すべてのメーカーの USB メモリが問題なく機能することを保証するものではありません。 そのため、信頼性の高いデータ記録を行うために、工業用 SD カードの使用をお勧めしま す。

- USB メモリは FAT または FAT32 でフォーマットする必要があります。NTFS フォー  $\mathbf{f}$ マットは読めません。本システムは最大 32 GB の USB メモリにしか対応していませ ん。
- USB メモリは、USB ハブを介して機器に接続することはできません。他の USB 機器  $\mathbf{H}$ からの干渉により、データが失われる可能性があります。

#### **外部 USB キーボードの要件**

本機器でサポートされているキーボードは、汎用ドライバに対応している HID(Human Interface Device)キーボードのみです。Windows キーなどの特殊キーはサポートされてい ません。入力できるのは、本機器の入力文字セットで使用可能な文字のみです。サポート されていない文字はすべて却下されます。無線キーボードは接続できません。サポートさ れているキーボードレイアウトは、DE、CH、FR、USA、USA International、UK、IT です。 「設定 -> 高度な設定 -> システム -> キーボード配置」の設定を参照してください。

### <span id="page-19-0"></span>**SD カードの要件**

最大 32 GB の工業用 SD-HC カードに対応しています。

取扱説明書の「アクセサリ」セクションに記載されている工業用 SD カードのみを使 I÷ 用してください。このカードについては、Endress+Hauser において試験済みであり、 本機器で問題なく機能することが保証されています。

■ SD カードは FAT または FAT32 でフォーマットする必要があります。NTFS フォーマ ットは読めません。

# **6.4 配線状況の確認**

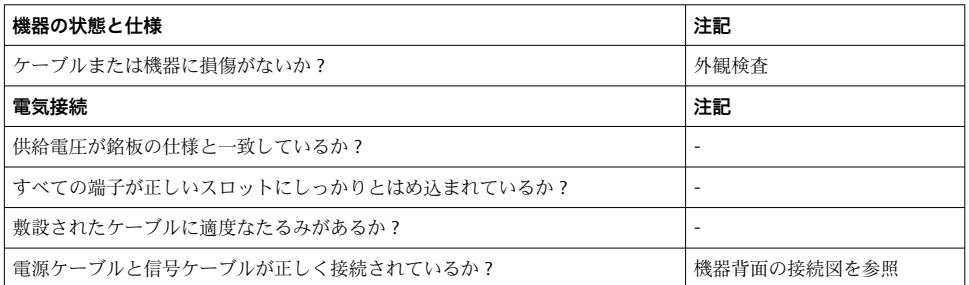

# **7 操作オプション**

# **7.1 操作オプションの概要**

機器は、ナビゲータおよび USB キーボード/マウスを使用して現場で直接操作することも、 インターフェース(シリアル、USB、イーサネット)と操作ツール(Web サーバー、 FieldCare/DeviceCare 設定ソフトウェア)を介して操作することも可能です。

# <span id="page-20-0"></span>**7.2 測定値の表示部および操作部**

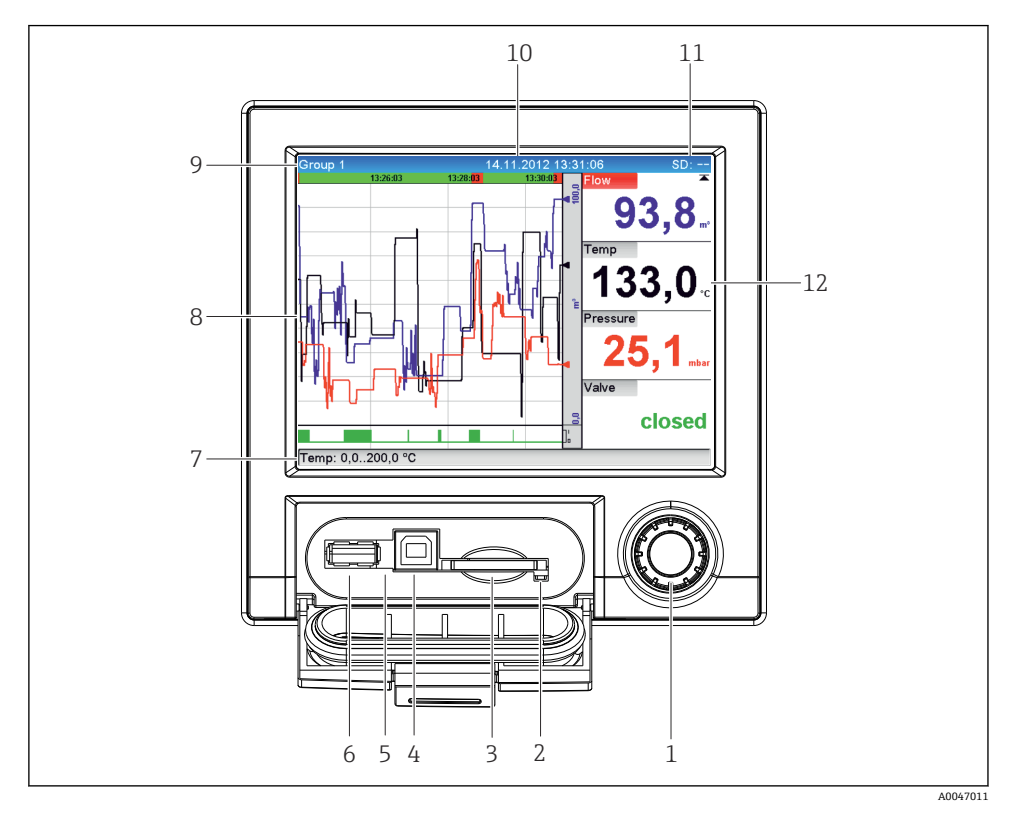

■5 機器前面(カバーを開けた状態)

<span id="page-21-0"></span>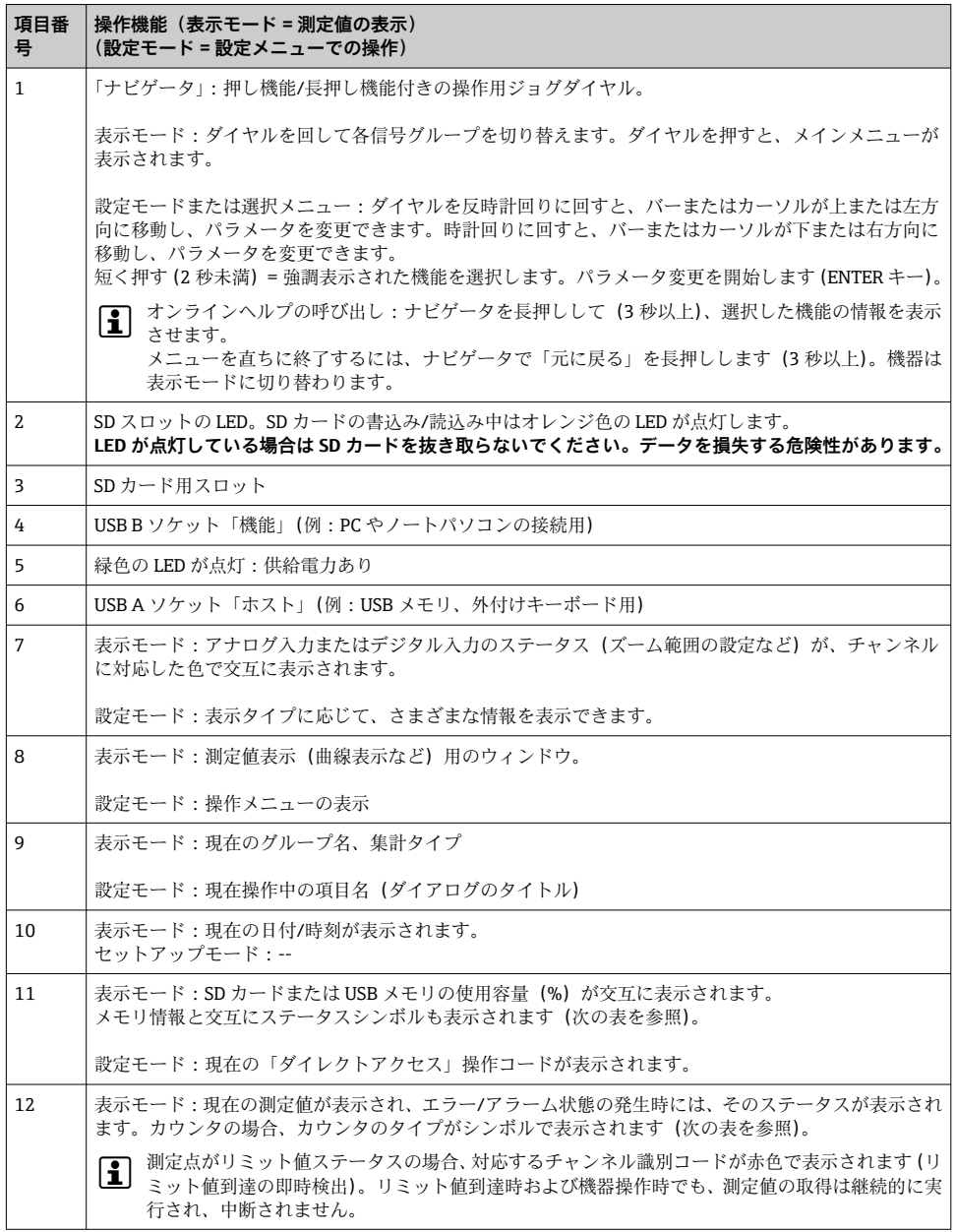

# **7.3 現場表示器による操作メニューへのアクセス**

「ナビゲータ」(押し機能/長押し機能付きの操作用ジョグダイヤル)を使用すると、機器の すべての設定を現場で直接行うことができます。

### <span id="page-22-0"></span>**7.4 操作ツールによる機器アクセス**

インターフェースを介して機器を設定し、測定値を取得することが可能です。この操作に は、次のツールを使用できます。

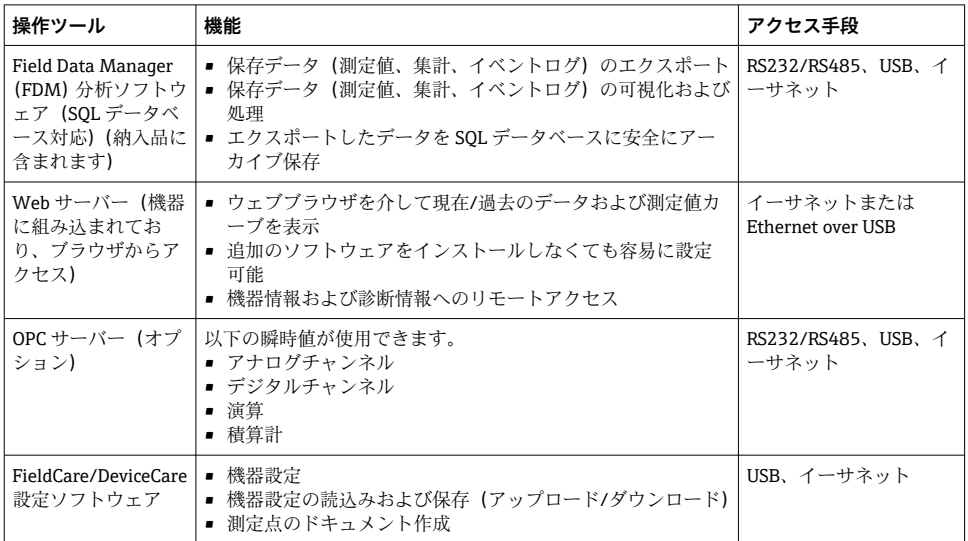

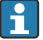

● 機器固有パラメータの設定の詳細については、取扱説明書を参照してください。 www.endress.com/download から、必要なドライバをダウンロードしてください。

# **8 システム統合**

# **8.1 システムへの機器の統合**

■ フィールドバスシステム統合の詳細については、取扱説明書を参照してください。

#### **8.1.1 一般的な注意事項**

本機器では、フィールドバスインターフェース(オプション)を使用してプロセス値をエ クスポートできます。フィールドバスを使用して、機器に測定値およびステータスも伝送 できます。

注意:カウンタは伝送できません。

バスシステムに応じて、データ伝送時に発生したアラームやエラーが表示されます(ステ ータスバイトなど)。

プロセス値は、機器で値の表示に使用されたものと同じ単位で伝送されます。

# <span id="page-23-0"></span>**9 設定**

# **9.1 機能チェック**

設定を行う前に、次の点を確認してください。

■「設置状況の確認」チェックリスト→ ■11

■「配線状況の確認」チェックリスト → ■ 20

### **9.2 機器の電源投入**

電源投入後、緑色 LED が点灯し、機器の運転準備が整います。

初めて機器の設定を行う場合は、取扱説明書の次のセクションの説明に従って設定をプロ グラムします。

すでに設定またはプリセットされた機器を動作させる場合は、設定に応じて直ちに測定が 開始されます。現在アクティブになっているチャンネルの値がディスプレイに表示されま す。

■■ ディスプレイの視認性に影響を及ぼす可能性があるため、ディスプレイから保護フィ ルムを取り外してください。

### **9.3 操作言語の設定**

初期設定:英語または注文した地域の言語

### **メインメニューを呼び出し、操作言語を設定します。**

- 1. ナビゲータを押します。
- 2. ディスプレイのメインメニューに「Sprache/Language」オプションが表示されます。
- 3. 設定されている言語を変更します。ナビゲータを押してから回して目的の言語を選 択し、ナビゲータを押して変更を適用します。

4. 「元に戻る」または「キャンセル」を使用して、メインメニューを終了します。

これで操作言語が変更されます。

「元に戻る」機能は、各メニュー/サブメニューの最後に表示されます。  $\boxed{2}$ 「元に戻る」を短く押すと、メニュー構造の 1 つ上のレベルに移動できます。 メニューを直ちに終了して測定値表示に戻るには、「元に戻る」を長押しします(3

秒以上)。変更した内容が確定されて保存されます。

# **9.4 機器の設定(設定メニュー)**

工場出荷時には設定データへのアクセスは許可されていますが、4 桁のアクセスコードを 入力したり、役割ベースのパスワード保護機能を使用したりするなど、さまざまな方法で アクセスをロックすることができます。

ロックされている場合、基本設定の確認は可能ですが、変更はできません。機器は、PC を 介して操作および設定することもできます。

機器設定オプション:

- ■機器での直接設定(パネル型のみ)
- SD カードまたは USB メモリに保存されたパラメータの転送による設定
- イーサネットまたは Ethernet over USB による Web サーバーを介した設定
- FieldCare/DeviceCare 設定ソフトウェアを介した設定

#### **9.4.1 初めて測定値を表示する場合の手順**

#### **手順と必要な設定:**

- 1. メインメニューの**「設定」**にある日付/時刻を確認し、必要に応じて設定します。
- 2. メインメニューの**「設定 -> 高度な設定 -> 接続」**で、インターフェースと通信の設定 を行います。
- 3. メインメニューの**「設定 -> 高度な設定 -> 入力 -> ユニバーサル入力/デジタル入力」** で、ユニバーサル入力またはデジタル入力を作成します。**「入力を追加」で、入力信 号を検出する「ユニバーサル入力 x」**または**「デジタル入力 x」**を選択します。次 に、作成した新しい入力を選択して設定します。
- 4. メインメニューの**「設定 -> 高度な設定 -> 出力」**で、リレーまたはアナログ出力(オ プション)を有効にします。
- 5. メインメニューの**「設定 -> 高度な設定 -> アプリケーション -> 信号グループ -> グル ープ x」**で、有効化した入力をグループに割り当てます。
- 6. 「元に戻る」または「キャンセル」を使用して、メインメニューを終了します。変更 した内容が確定されて保存されます。

機器は測定値表示モードになり、測定値を表示します。

#### **9.4.2 リミット値を設定または削除するための手順**

#### **リミット値の設定手順:**

- 1. メインメニューの**「設定 -> 高度な設定 -> アプリケーション -> セットポイント」**で、 リミット値を開きます。
- 2. 「リミット値を追加」で**「はい」**を選択します。
- 3. **「リミット値 x」**を選択して設定します。
- 4. 「元に戻る」または「キャンセル」を使用して、メインメニューを終了します。変更 した内容が確定されて保存されます。

機器は測定値表示モードになり、測定値を表示します。

#### **リミット値の削除手順:**

- 1. メインメニューの**「設定 -> 高度な設定 -> アプリケーション -> セットポイント」**で、 リミット値を開きます。
- 2. 「リミット値を削除」で**「はい」**を選択します。
- 3. リストから削除するリミット値を選択します。
- 4. 「元に戻る」または「キャンセル」を使用して、メインメニューを終了します。変更 した内容が確定されて保存されます。

機器は測定値表示モードになり、測定値を表示します。

#### **9.4.3 機器設定**

稼働時にナビゲータを押すと、メインメニューが開きます。ナビゲータを回すと、利用可 能なメニューを検索することが可能です。希望するメニューが表示されたら、ナビゲータ を押して、メニューを開きます。

**「設定」**メニューおよび**「高度な設定」**サブメニューには、機器の**主要な**設定が含まれてい ます。

| パラメータ    |              | 可能な設定                               | 説明                                                                                                    |
|----------|--------------|-------------------------------------|----------------------------------------------------------------------------------------------------|
| 日付/時刻の変更 |              | 標準時のタイムゾーン設定<br>dd.mm.yyyy hh:mm:ss | 日付と時刻の変更                                                                                                    |
| 高度な設定    |              |                                     | 機器の高度な設定(例:システム設定、入力、出力、<br>通信、アプリケーション)                                                                           |
|          | システム         |                                     | 機器の操作に必要な基本設定 (例:日付/時刻、セキュ<br>リティ、メモリ管理、メッセージ)                                                                     |
|          | 入力           |                                     | アナログ入力とデジタル入力の設定。                                                                                                  |
|          | 出力           |                                     | 出力(例えば、リレーやアナログ出力)を使用する場<br>合のみ必要な設定。                                                                              |
|          | 接続           |                                     | 機器の USB、RS232/RS485、またはイーサネットイン  <br>ターフェースを使用する場合に必要な設定(例:PC操<br>作、シリアルデータエクスポート、モデム操作)                           |
|          |              |                                     | <b>■■</b> 各種インターフェース(USB、RS232/RS485、<br>■■ イーサネット) を同時に使用できます。ただし、<br>RS232 と RS485 インターフェースを同時に使<br>用することはできません。 |
|          | アプリケーシ<br>ョン |                                     | アプリケーション固有の各種設定(例:グループ設定、<br>リミット値)                                                                                |

 $\mathbf{f}$ 

すべての操作パラメータの詳細については、取扱説明書の付録を参照してください。

### **9.4.4 SD カードまたは USB メモリを介した設定**

別の Ecograph T RSG35 または FieldCare/DeviceCare の既存の機器設定(「設定データ」 \*.DEH)は、機器に直接アップロードできます。

**新しい設定を機器に直接インポートする場合:**設定データを読み込むには、メインメニュ ーの**「操作 -> SD カード(または USB メモリ)-> 設定のロード -> ディレクトリ選択 -> 次 へ」**の機能を使用します。

### **9.4.5 Web サーバーを使用した設定**

Web サーバーを使用して機器を設定する場合は、イーサネット(または Ethernet over USB)を介して機器を PC に接続します。

取扱説明書に記載されているイーサネットおよび Web サーバーの情報および通信設定に 注意してください。

● Web サーバーを使用して機器を設定するには、管理者またはサービス認証が必要で す。ID およびパスワードの管理は、メインメニューの**「設定 -> 高度な設定 -> 接続 - > イーサネット -> Web サーバーの環境設定 -> 認証」**で行います。

ID のデフォルト値:admin、パスワード:admin

注意:設定中にパスワードを変更する必要があります。

#### **接続の構築および設定**

#### **接続設定の手順:**

- 1. イーサネット (または Ethernet over USB) を介して本機器を PC に接続します。
- 2. PC 上でブラウザを起動します。IP アドレス:http://<IP アドレス> を入力して、機器 の Web サーバーを開きます。注意:IP アドレスには、先行する 0 を入力する必要は ありません(例:192.168.001.011 ではなく 192.168.1.11 を入力)。
- 3. ID とパスワードを入力し、それぞれ「OK」をクリックして確定します(取扱説明書 の「Web サーバー」セクションも参照 )。
- 4. Web サーバーに機器の瞬時値表示が示されます。Web サーバーのタスクバーで、 **「メニュー -> 設定 -> 高度な設定」**をクリックします。
- 5. 設定を開始します。

### **イーサネットを介した直接接続の構築手順(ポイントツーポイント接続):**

- 1. PC を設定します(オペレーティングシステムに応じて)。例:IP アドレス: 192.168.1.1、サブネットマスク:255.255.255.0、ゲートウェイ:192.168.1.1
- 2. 機器の DHCP を無効にします。
- 3. 機器の通信設定を行います。例:IP アドレス:192.168.1.2、サブネットマスク: 255.255.255.0、ゲートウェイ:192.168.1.1
- 4. PC 上でブラウザを起動します。IP アドレス:http://<IP アドレス> を入力して、機器 の Web サーバーを開きます。注意:IP アドレスには、先行する 0 を入力する必要は ありません(例:192.168.001.011 ではなく 192.168.1.11 を入力)。
- 5. ID とパスワードを入力し、それぞれ「OK」をクリックして確定します。
- 6. Web サーバーに機器の瞬時値表示が示されます。Web サーバーのタスクバーで、 **「メニュー -> 設定 -> 高度な設定」**をクリックします。
- 7. 設定を開始します。

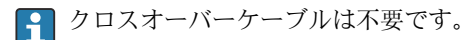

機器の取扱説明書に従って本機器の設定を続けます。すべての設定メニュー、つまり、取 扱説明書に記載されたすべてのパラメータは、Web サーバーにも入っています。設定後、 **「設定を保存」**を使用して設定を確定します。

### <span id="page-27-0"></span>**注記**

#### **出力とリレーの未定義の切り替え**

▶ Web サーバーを使用した設定時に、機器が未定義の状態になることがあります。その 結果、出力とリレーの未定義の切り替えが発生する可能性があります。

#### **9.4.6 FieldCare/DeviceCare 設定ソフトウェアを介した設定**

Web サーバーを使用してソフトウェアを設定する場合は、USB またはイーサネットを介し て機器を PC に接続します。

www.endress.com/download からダウンロードしてください。

#### **接続の構築および設定**

機器の取扱説明書に従って本機器の設定を続けます。

すべての設定メニュー、つまり、取扱説明書に記載されたすべてのパラメータは、設定ソ フトウェアにも入っています。

### **注記**

#### **出力とリレーの未定義の切り替え**

▶ 設定ソフトウェアを使用して設定している最中に、機器が未定義のステータスになるこ とがあります。その結果、出力とリレーの未定義の切り替えが発生する可能性がありま す。

### **9.5 アクセス保護およびセキュリティコンセプト**

設定を行った後に、不正なアクセスから設定を保護するために、設定およびユーザー入力 へのアクヤス保護を保証する多くのオプションがあります。アクヤス権および権限付与 は、設定可能であり、パスワードが割り当てられます。

機器のユーザーが、アクセス保護およびセキュリティコンセプトの責任を負います。 F リスト表示された機器機能に加えて、特に、ユーザーポリシーと手順(例:パスワー ド割り当て、パスワード共有、物理アクセスバリアなど)も適用する必要がありま す。

以下の保護オプションおよび機能を使用できます。

- コントロール入力による保護
- アクセスコードによる保護
- ユーザー職務による保護

パラメータを変更する場合は、最初に適切なコードを入力するか、コントロール入力を使 用して機器のロックを解除しなければなりません。

**コントロール入力を介した設定:**コントロール入力の設定は、メインメニューの**「設定 -> 高度な設定 -> 入力 -> デジタル入力 -> デジタル入力 X -> 機能:コントロール入力、アク ション:設定の保護」**にあります。

```
コントロール入力を使用して設定をロックする方法を推奨します。H
```
<span id="page-28-0"></span>**アクセスコードの設定:**アクセスコードの設定は、メインメニューの**「設定 -> 高度な設定 -> システム -> セキュリティ -> 保護 -> アクセスコード」**にあります。初期設定:「アクセ ス制限無し」(いつでも変更できます)

コードをメモして、安全な場所に保管してください。  $\boxed{4}$ 

**ユーザー職務の設定:**ユーザー職務(オペレーター、管理者、サービス)の設定は、メイ ンメニューの**「設定 -> 高度な設定 -> システム -> セキュリティ -> 保護 -> ユーザー職務」** にあります。初期設定:「アクセス制限無し」(いつでも変更できます)

■ 設定時にパスワードを変更する必要があります。

コードをメモして、安全な場所に保管してください。

### **9.6 HTTPS Web サーバーの設定**

HTTPS Web サーバーを操作するには、X.509 証明書および適切な秘密鍵を機器にインスト ールする必要があります。セキュリティ上の理由から、インストールには必ず USB メモリ を使用してください。

納入時に機器にあらかじめインストールされている証明書は使用しないでください。

「USB メモリ/SSL 認証をインポート」機能を使用して、サーバー証明書をインストー ルすることはできません。

#### **必須条件**

秘密鍵:

- X.509 PEM ファイル (Base64 符号化)
- RSA キー (最大 2048 ビット)
- パスワード保護不可

証明書:

- X.509 ファイル (Base64 符号化 PEM またはバイナリ DER 形式)
- V3 (拡張領域が必要)
- ■認証機関 (CA) /下位認証機関による署名 (推奨) または自己署名 (必要に応じて)

openssl(https://www.openssl.org)などを使用して、証明書および秘密鍵を作成/変換で きます。該当ファイルの作成については、IT 管理者にお問い合わせください。

ヒント:このトピックの詳細については、弊社の関連動画 (https://www.youtube.com/endresshauser)をご覧ください。

インストール:

- 1. 秘密鍵を USB メモリのルートディレクトリにコピーします。ファイル名:**key.pem**
- 2. 証明書を USB メモリのルートディレクトリにコピーします。ファイル名:**cert.pem** または **cert.der**
- 3. USB メモリを機器に接続します。秘密鍵と証明書が自動的にインストールされま す。インストールはイベントログブックに記録されます。

4. **「安全な取り外し」**機能を使用して、USB メモリを取り外します。

- $\left| \cdot \right|$ **注記:**
	- ブラウザで新しい証明書を使用する場合、必要に応じて機器を再起動してくださ い。
	- インストール後に USB メモリから秘密鍵を削除します。
	- 秘密鍵は安全な場所に保管してください。
	- 秘密鍵と証明書を使用できるのは、1台の機器のみです。
	- 不正使用を防止するために、機器の USB A ポートを無効にすることも可能です。こ れにより、攻撃者が証明書または秘密鍵を交換できなくなります("Denial of Service")。必要に応じて、周辺の監視や保護を強化して機器へのアクセスを防止し てください。

#### **証明書の確認**

証明書は、**「メインメニュー -> 診断 -> 機器情報 -> SSL 認証」**で確認できます。これを行 うには、**「サーバー証明書」**を選択します。

証明書は、期限切れにならないように余裕を持って交換してください。証明書の期限 が切れる 14 日前に、機器に診断メッセージが表示されます。

#### **証明書および秘密鍵のアンインストール**

証明書は、**「メインメニュー -> 診断 -> 機器情報 -> SSL 認証」**で確認できます。これを行 うには、**「サーバー証明書」**を選択します。ここで証明書を削除できます。

この場合、あらかじめインストールされている証明書が再び使用されます。 Е

#### **自己署名証明書の使用**

自己署名証明書は、PC の「信頼されたルート証明機関」の証明書メモリに保管する 必要があります。

あるいは、ブラウザで例外として保存することもできます。

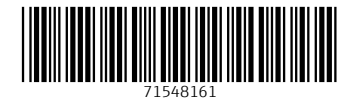

# www.addresses.endress.com

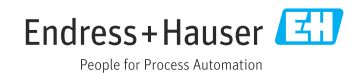